# **BIS Help Guides**

## Formatting A Table On Google Docs

Learn to format a table in google docs.

Written By: jacob

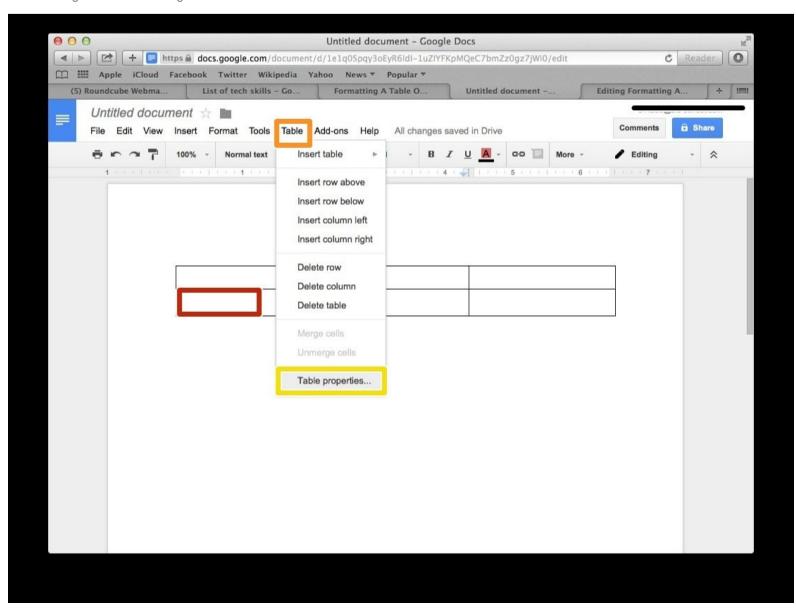

## **INTRODUCTION**

Learn to format a table in google docs.

### **Step 1** — **How To Access Google.com**

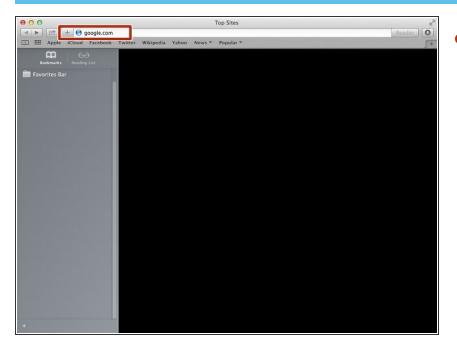

Type "google.com" in the address bar to go to the google website

### **Step 2** — Finding The Sign In Button

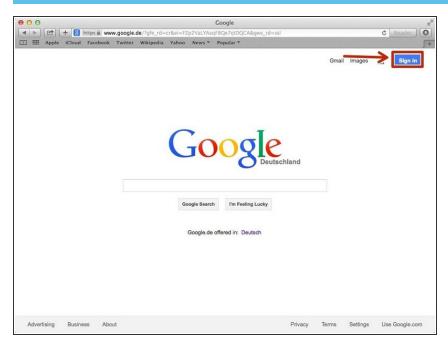

 Click on the "Sign In"button to sign in to your google account

## **Step 3** — **Entering In Your Email**

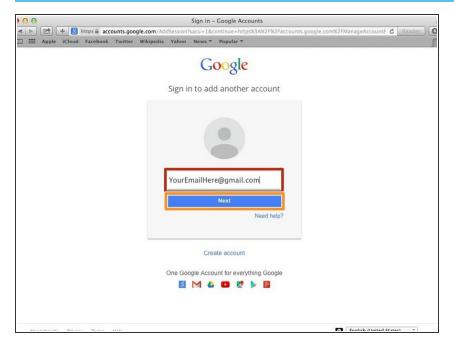

- Type your email address into this box
- Click on the blue "Next" button

### Step 4 — Entering In Your Password

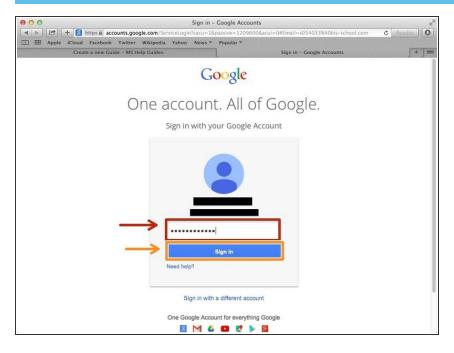

- Type your password into this box
- Click on the blue "Sign In" button

### **Step 5** — Opening Google Docs

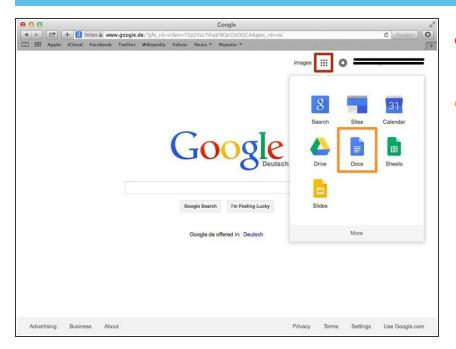

- Click on this button to open a menu of options
- Click on the "Docs" Button

### **Step 6** — **Creating New Google Docs**

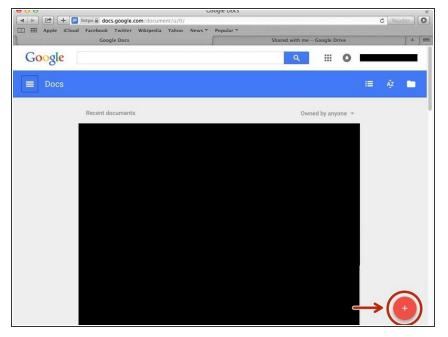

 Click on the red "+" button on the bottom right of the screen to make a new google doc

### Step 7 — Finding "Insert Table" On The Menu

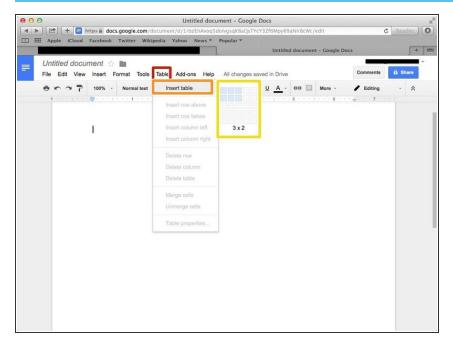

- Click on the "Tools" button
- Click on the "Insert Table" option on the tools menu
- Create the table with the dimensions you want

#### Step 8 — Inserting New Columns Or Rows In Your Table

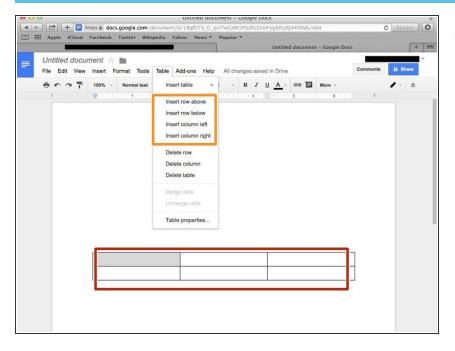

- This is the table you created and you can type in any of the boxes
- Insert new columns or rows with these options

### **Step 9 — Formatting A Table On Google Docs**

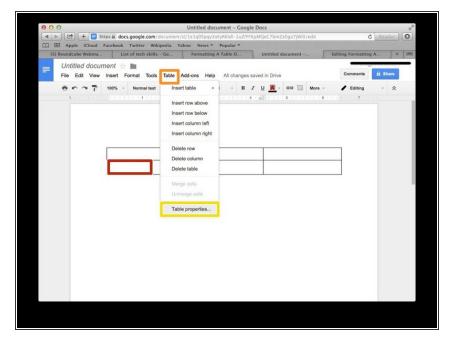

- Put your cursor into one of the boxes of your table
- Select table
- Select the 'Table properties' option

### Step 10

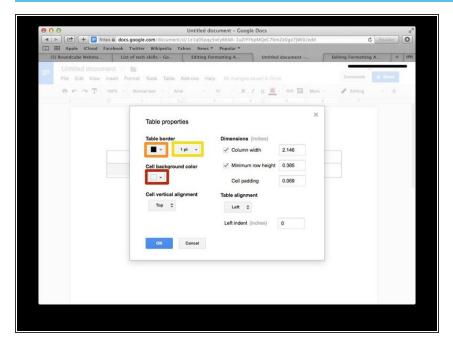

- To give your table a different coloured background select the 'Cell background colour' option
- To change the colour of the box's border select the 'Table border' option
- To change the table thickness click here